# Формування інформаційної культури студента

# У рамках онлайн-проекту **"Дія. Цифрова освіта".**

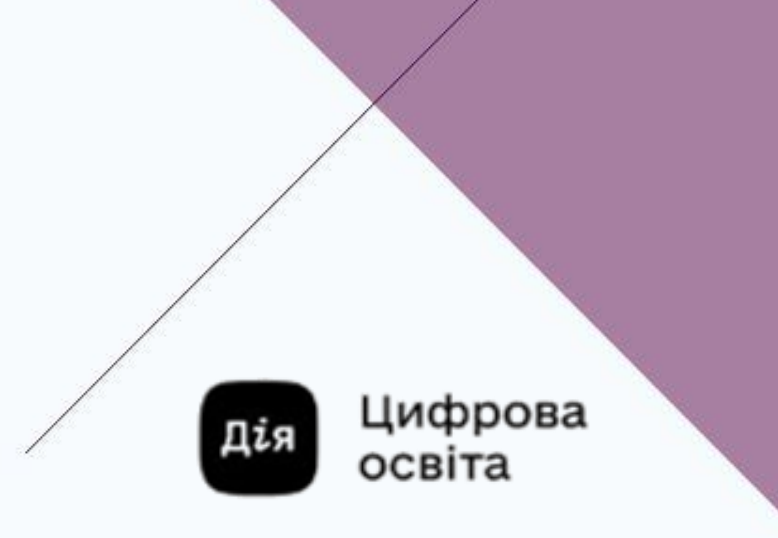

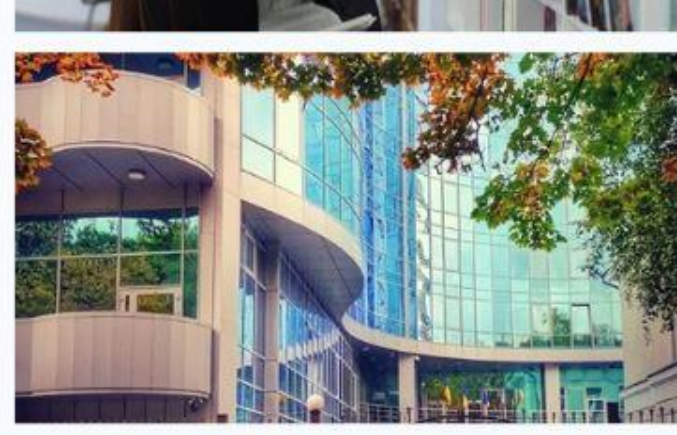

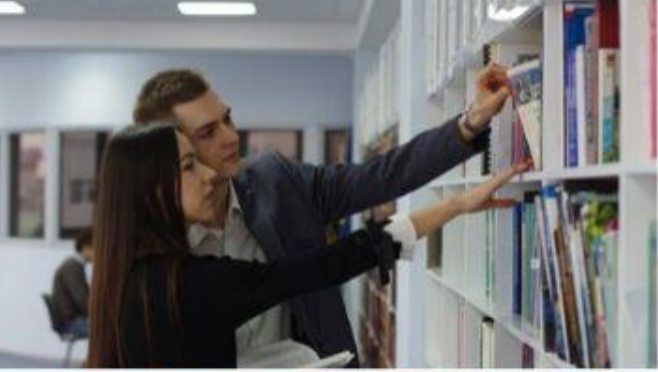

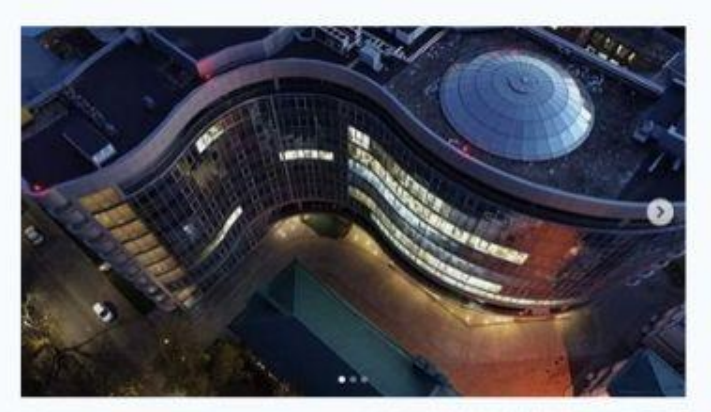

# та **Міжнародного тижня відкритого доступу**

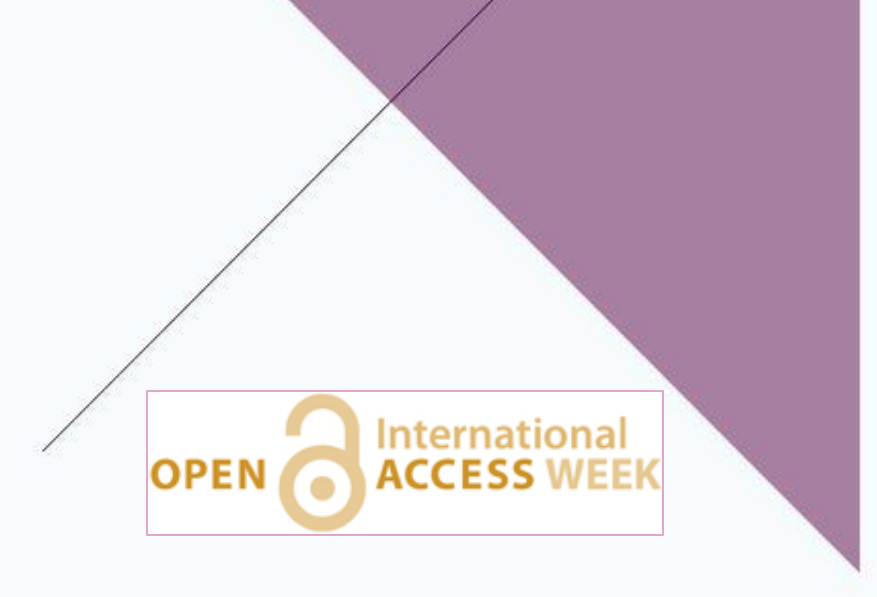

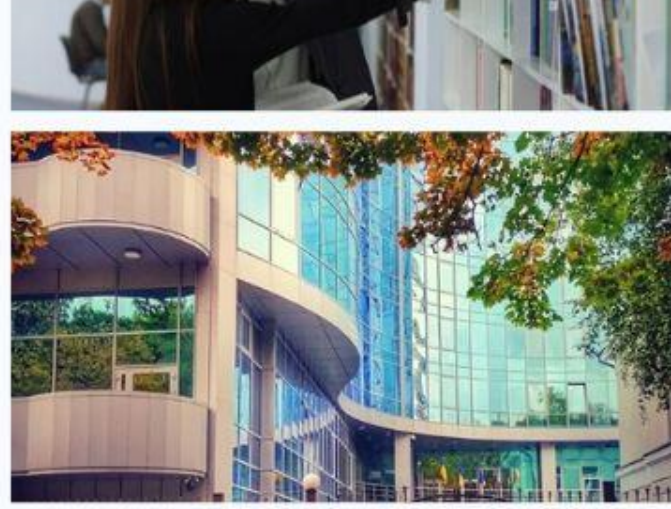

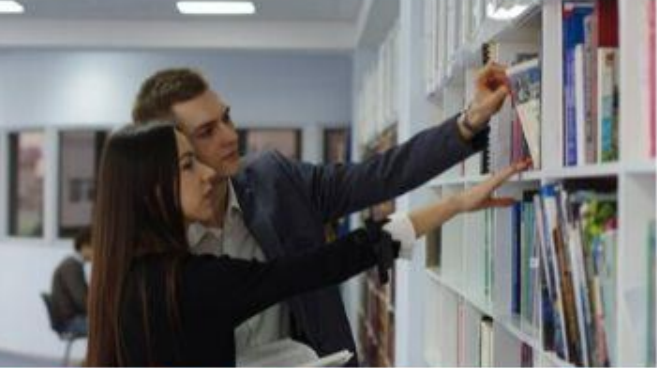

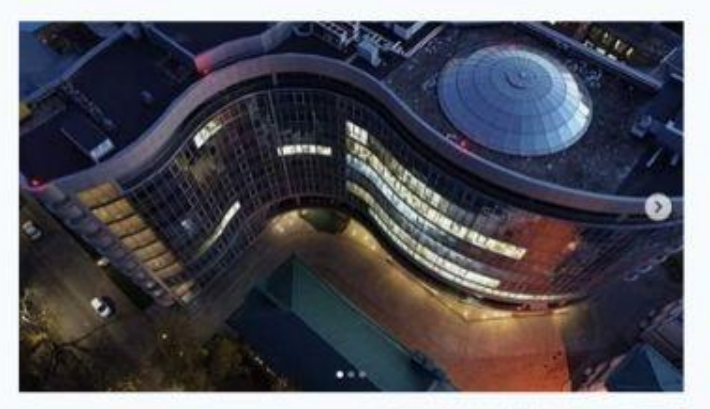

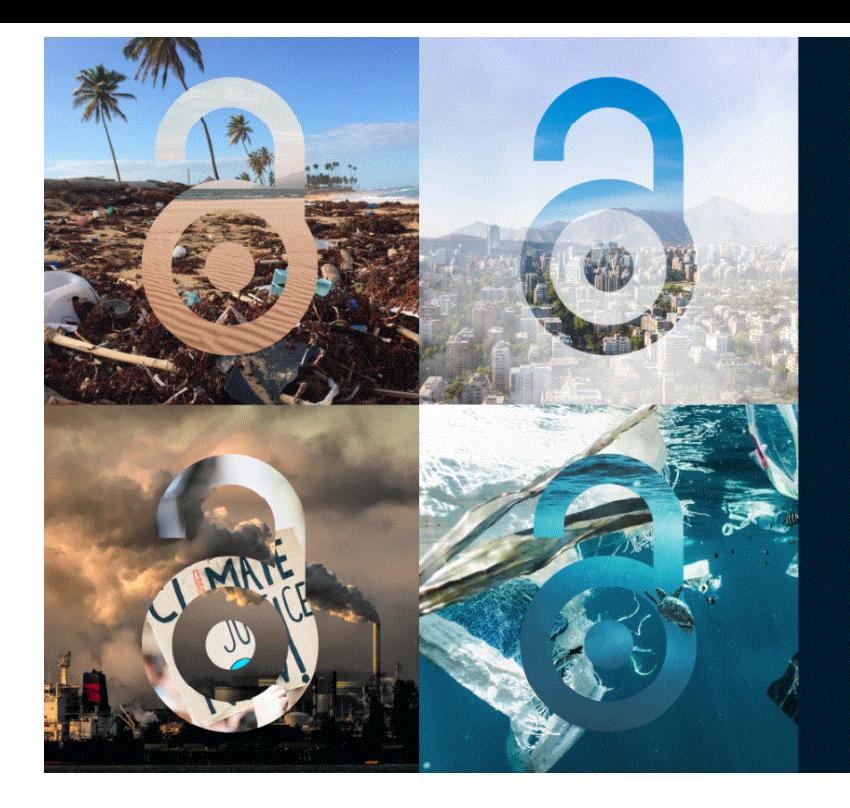

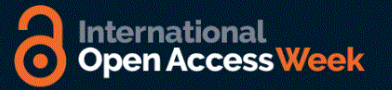

### Відкритість<br>для кліматичної справедливості

24-30 ЖОВТНЯ 2022 #OpenForClimateJustice

Цьогорічний акцент на кліматичній справедливості заохочує співпрацю кліматичного руху і міжнародноївідкритої спільноти. Обмін знаннями — одне з прав людини, і подолання кліматичної кризи вимагає швидкого обміну знаннями попри географічні, економічні та дисциплінарні кордони.

# **Електронний каталог Наукової бібліотеки: пошук в інтерактивному режимі**

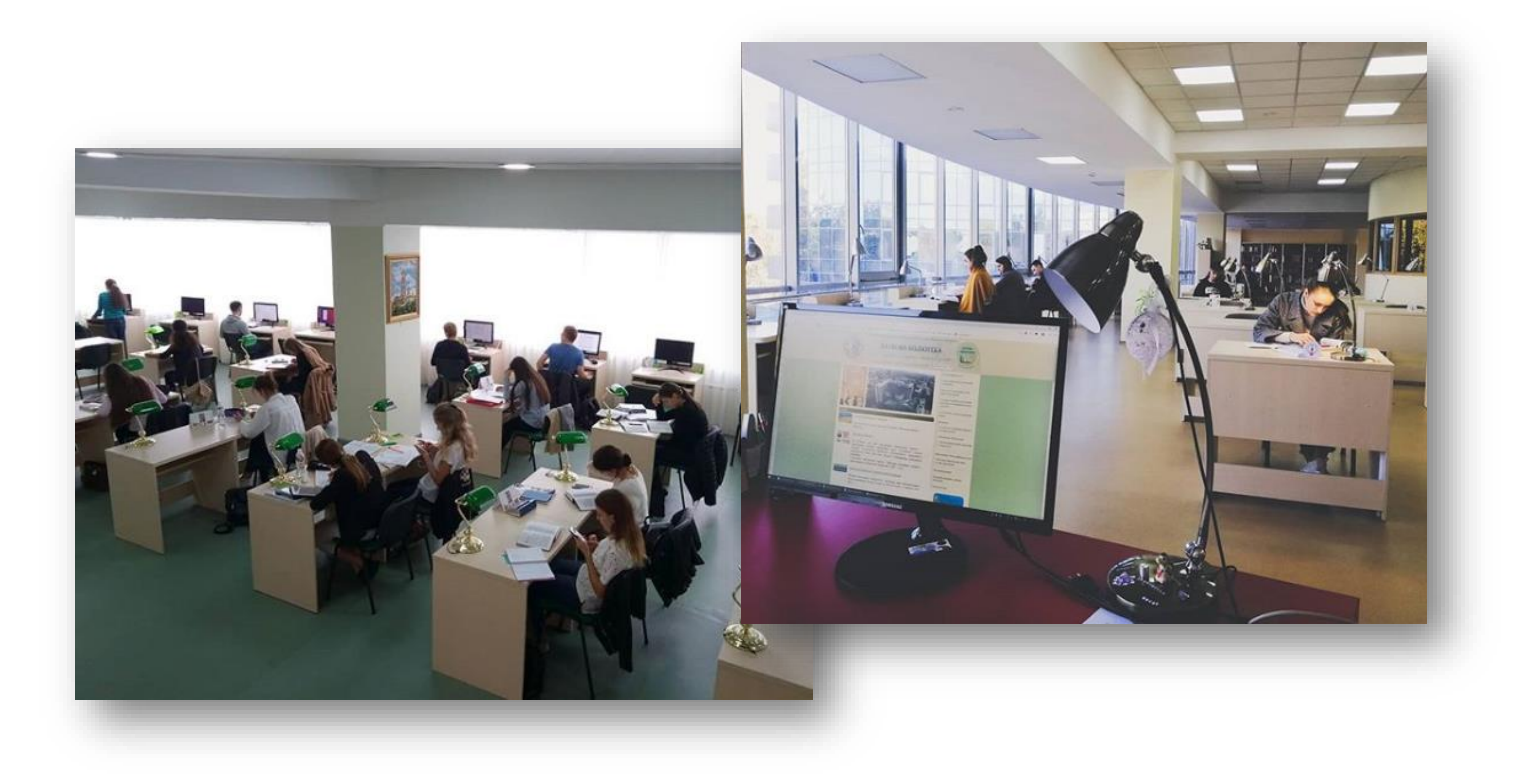

# **Офіційний сайт Наукової бібліотеки <http://library.nlu.edu.ua/>**

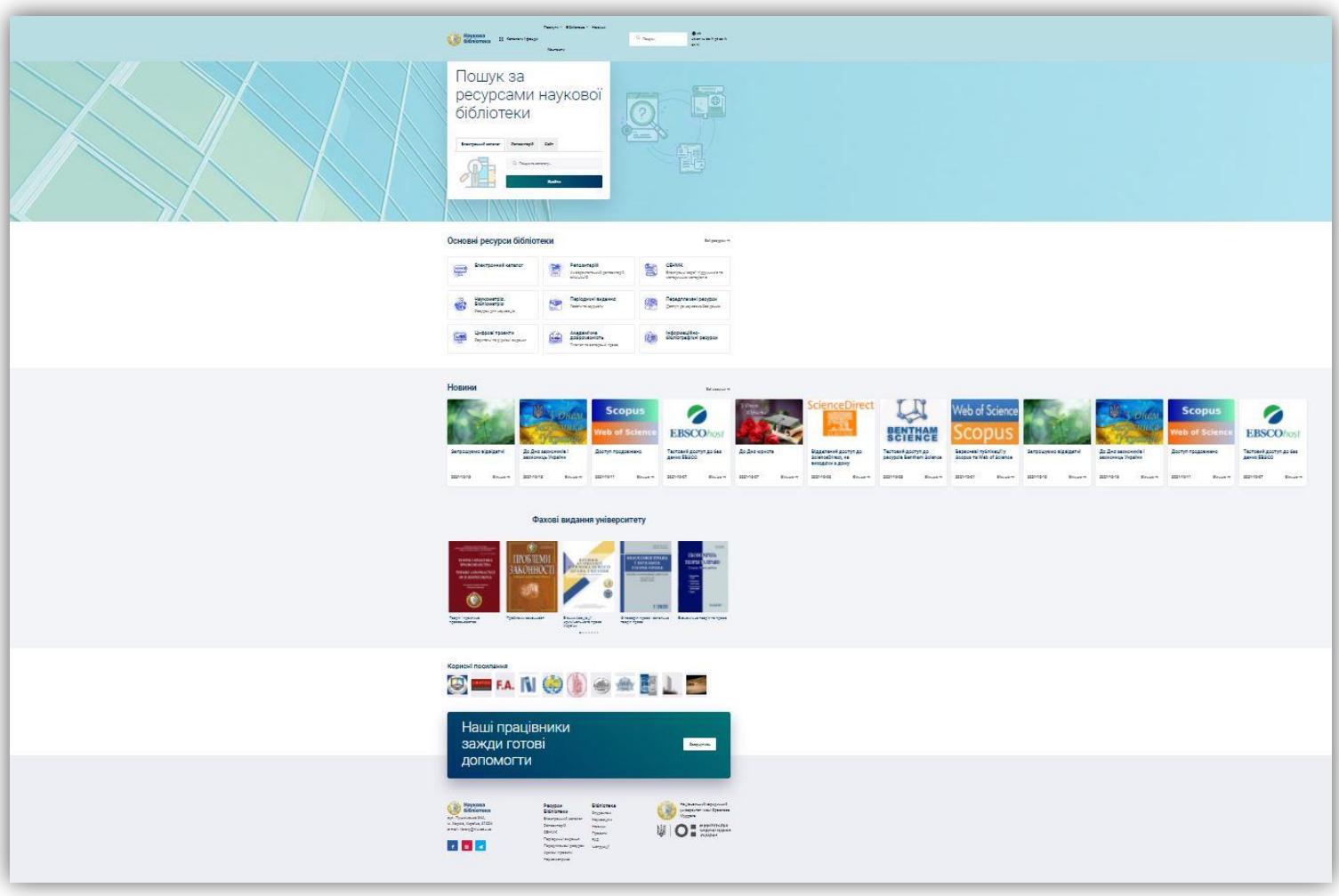

### **Доступ до електронного каталогу здійснюється за посиланням:**

### **[http://ek.nlu.edu.ua](http://ek.nlu.edu.ua/)**

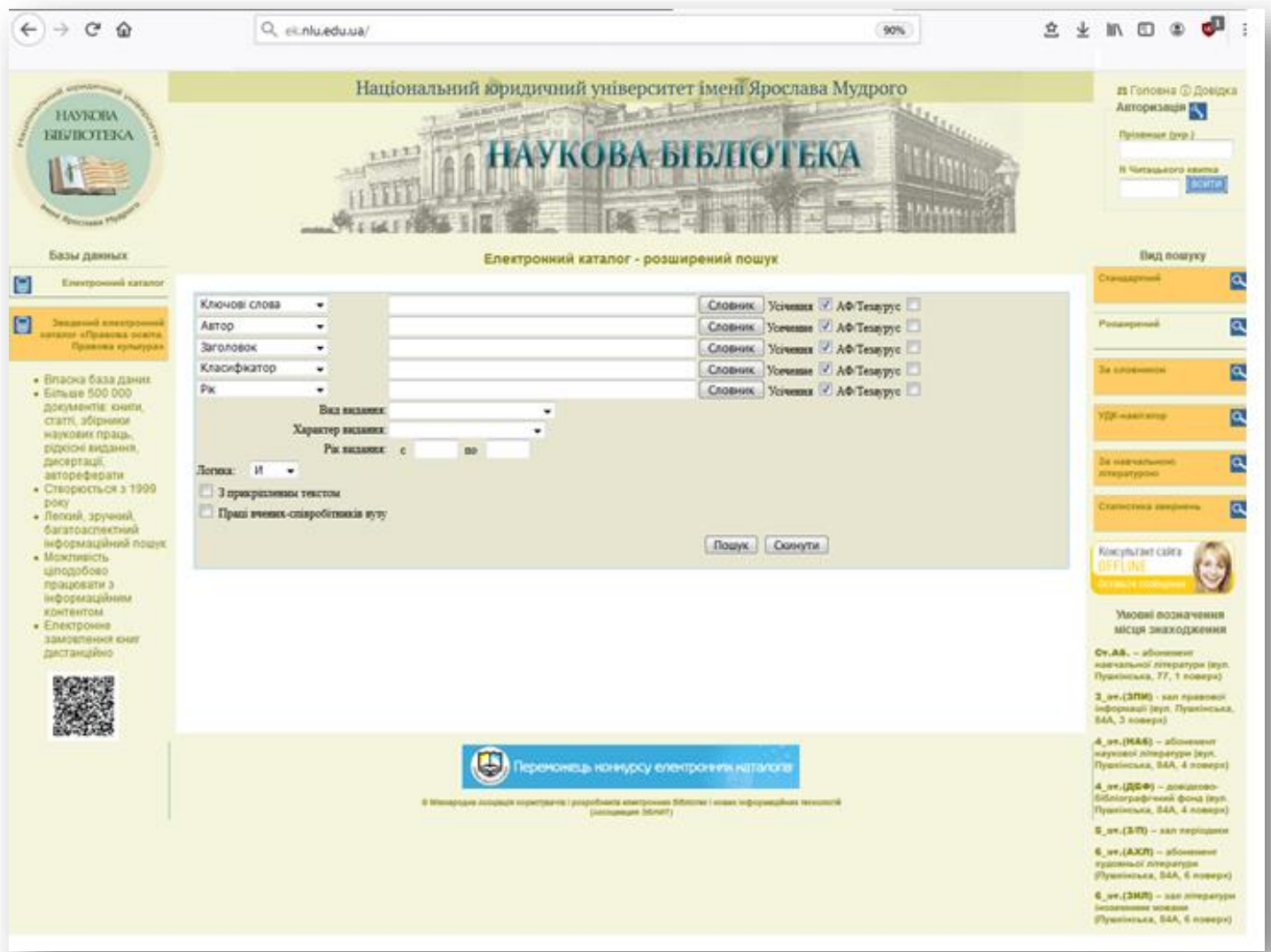

# **Електронний каталог**

- ➢ Понад 600 000 документів: книги, статті, збірники наукових праць, рідкісні видання, дисертації, автореферати
- ➢ Створюється з 1999 року
- ➢ Легкий, зручний, багатоаспектний інформаційний пошук
- ➢ Можливість збереження результатів пошуку, роздрукування, експорт
- ➢ Можливість цілодобово працювати з інформаційним контентом

**Бази даних**

# > Електронний каталог

# > Зведений електронний каталог «Правова освіта. Правова культура»

#### Інтерфейс сторінки пошуку в *ЕК* має два основні параметри: **"Авторизація"** (верхній правий кут);

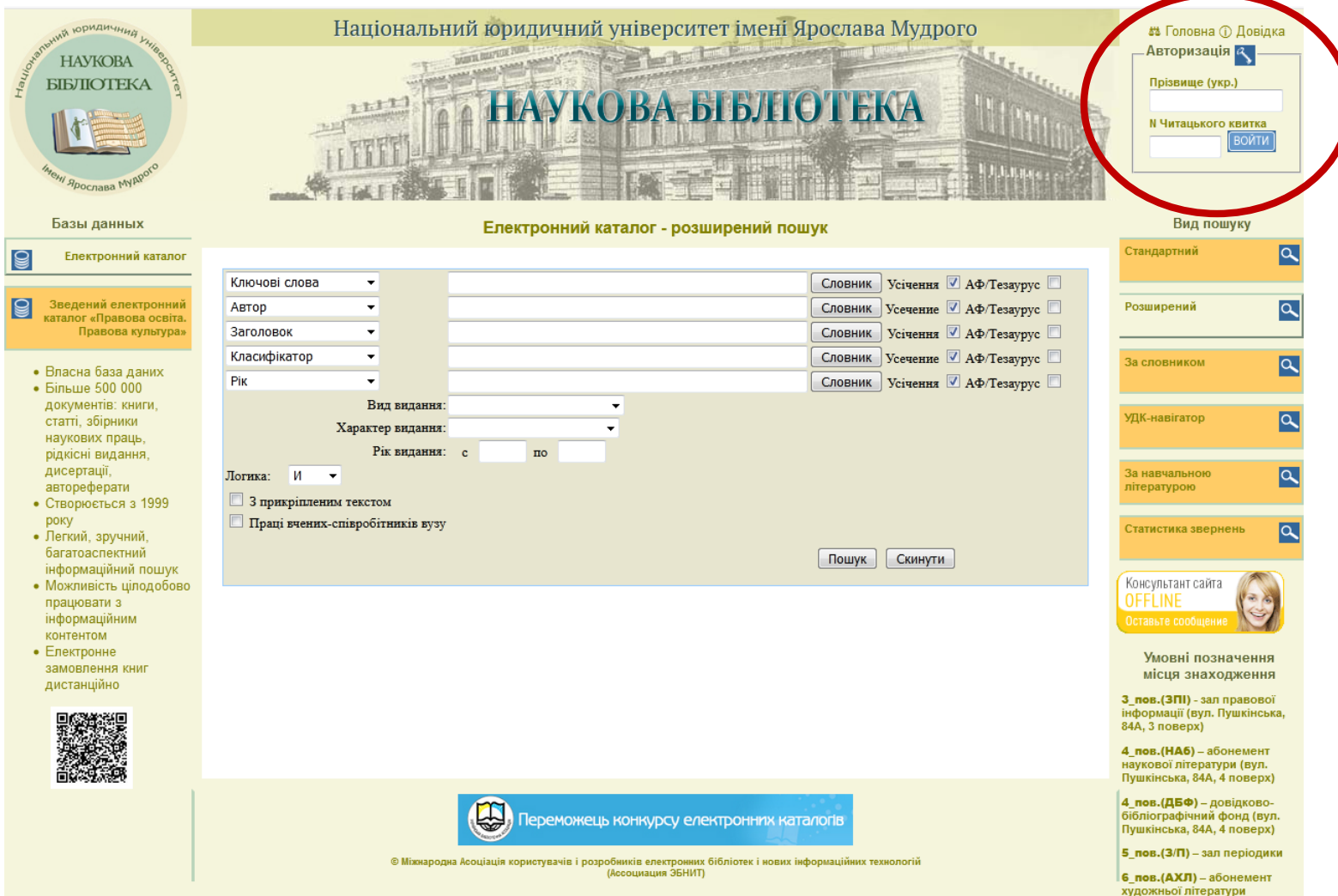

**"Вид пошуку"** (центральна частина інтерфейсу) призначена для формування запиту, перегляду, відбору та замовлення знайдених документів. Зміст цієї області змінюється в залежності від вибору виду пошуку, формату виводу документів і т. д.

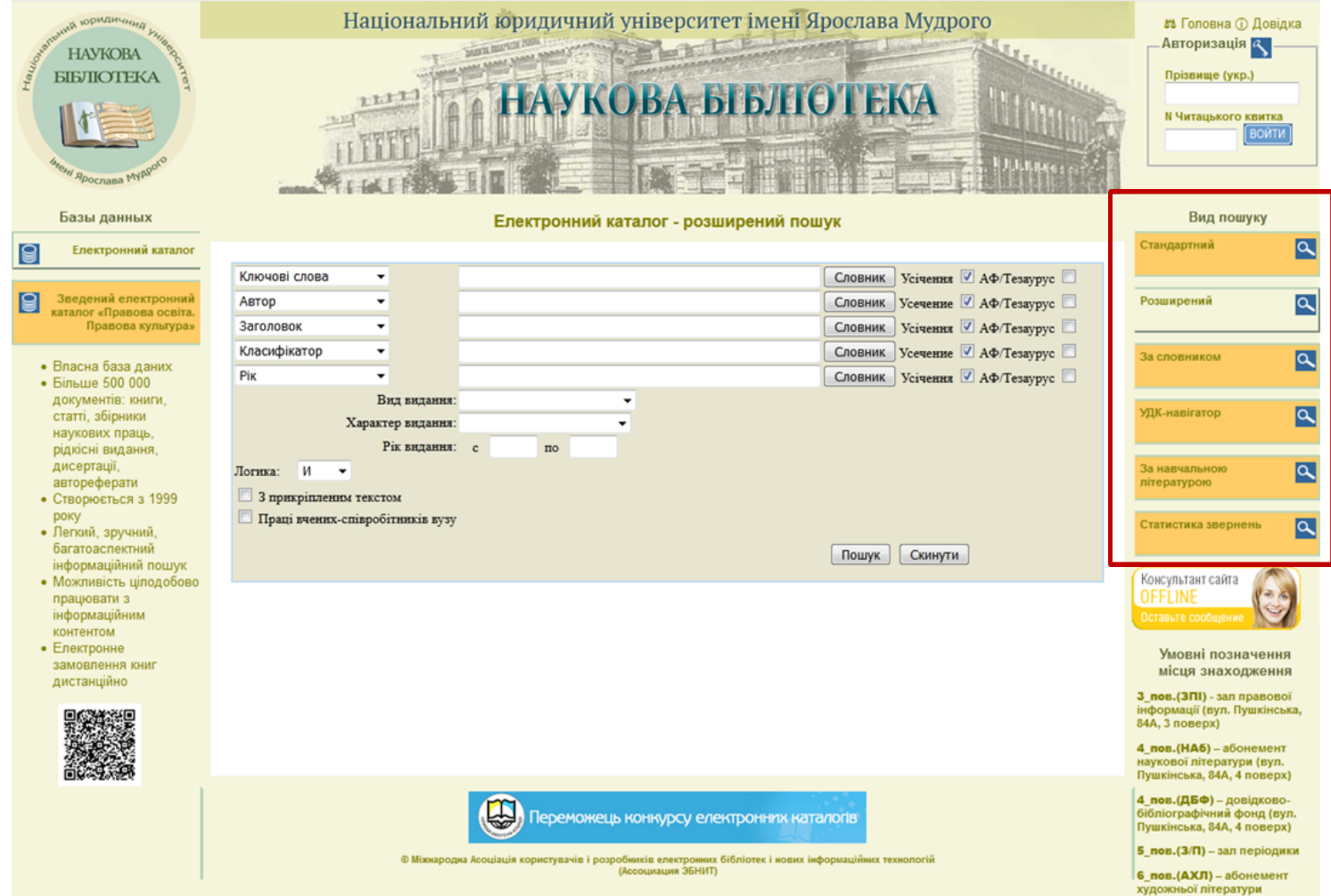

## **Види пошуку**

### **Стандартний пошук**:

- ➢ в «области поиска» з меню вибрати поле (за ключовим словом, за автором, заголовком, роком видання)
- ➢ ввести необхідний термин у рядок «**Пошук**»
- ➢ при пошуку:
	- за ключовими словами вводиться слово або фраза

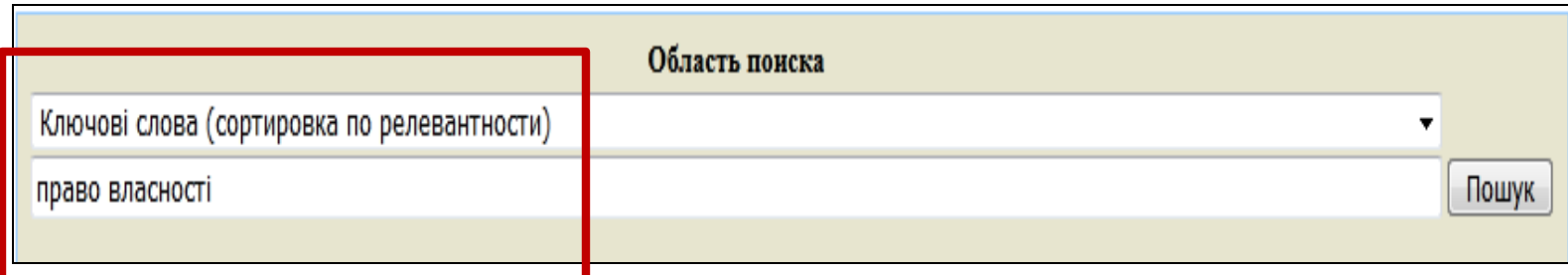

– за автором вводиться прізвище та ініціали тільки одного автора: (Прізвище, кома, пробіл, перший ініціал, крапка, пробіл, другий ініціал, крапка). Наприклад: Тацій, В. Я.

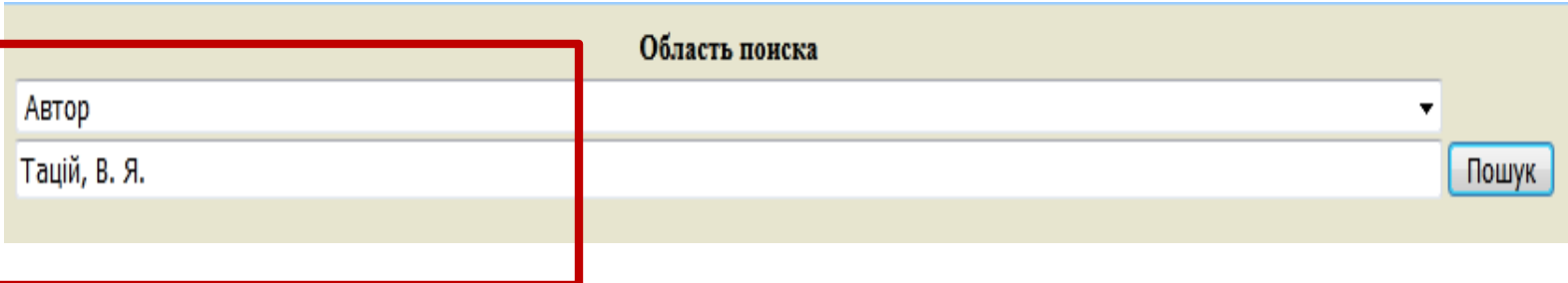

#### – за заголовком вводиться точна повна назва видання

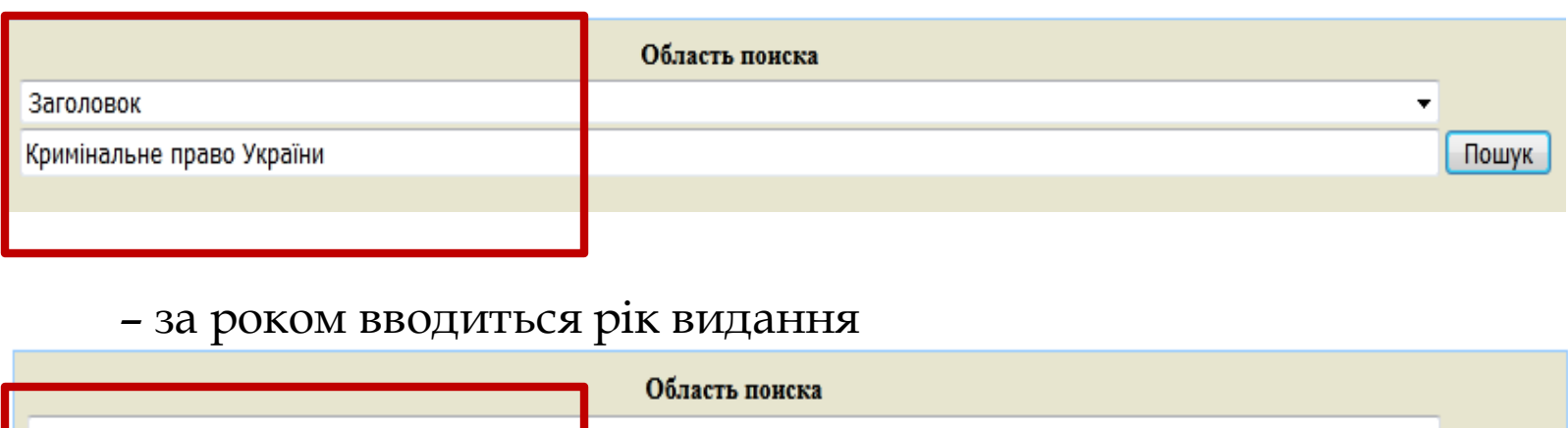

#### *Увага!* Пошукову термінологію можна вибирати із спливаючого нижче рядка "**Пошук**" словника.

Пошук

- ➢ При уточненні запиту необхідно скористатися функцією пошуку
- «**у знайденому**».

Рік видання

2020

*Примітка*: для пошуку за автором, заголовком, ключовими словами, характером документа, персоналією, колективним автором, редактором, видом видання раціональніше користуватися видом «**Розширений**».

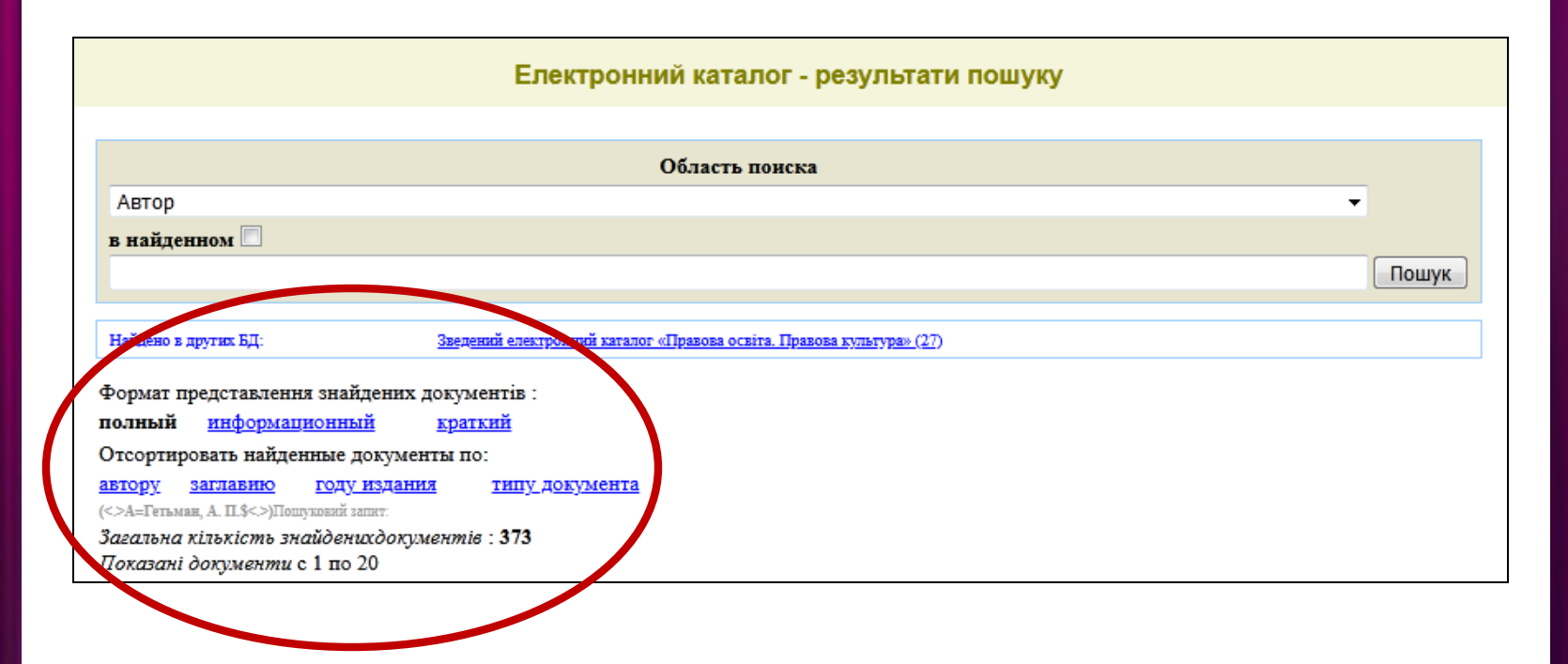

За умовчанням встановлено формат «**Повний»**. Пошукова функція «**у знайденому»** дозволяє уточнювати результат запиту за ключовим словом, прізвищем автора, заголовком книги чи роком видання

#### **Розширений пошук**

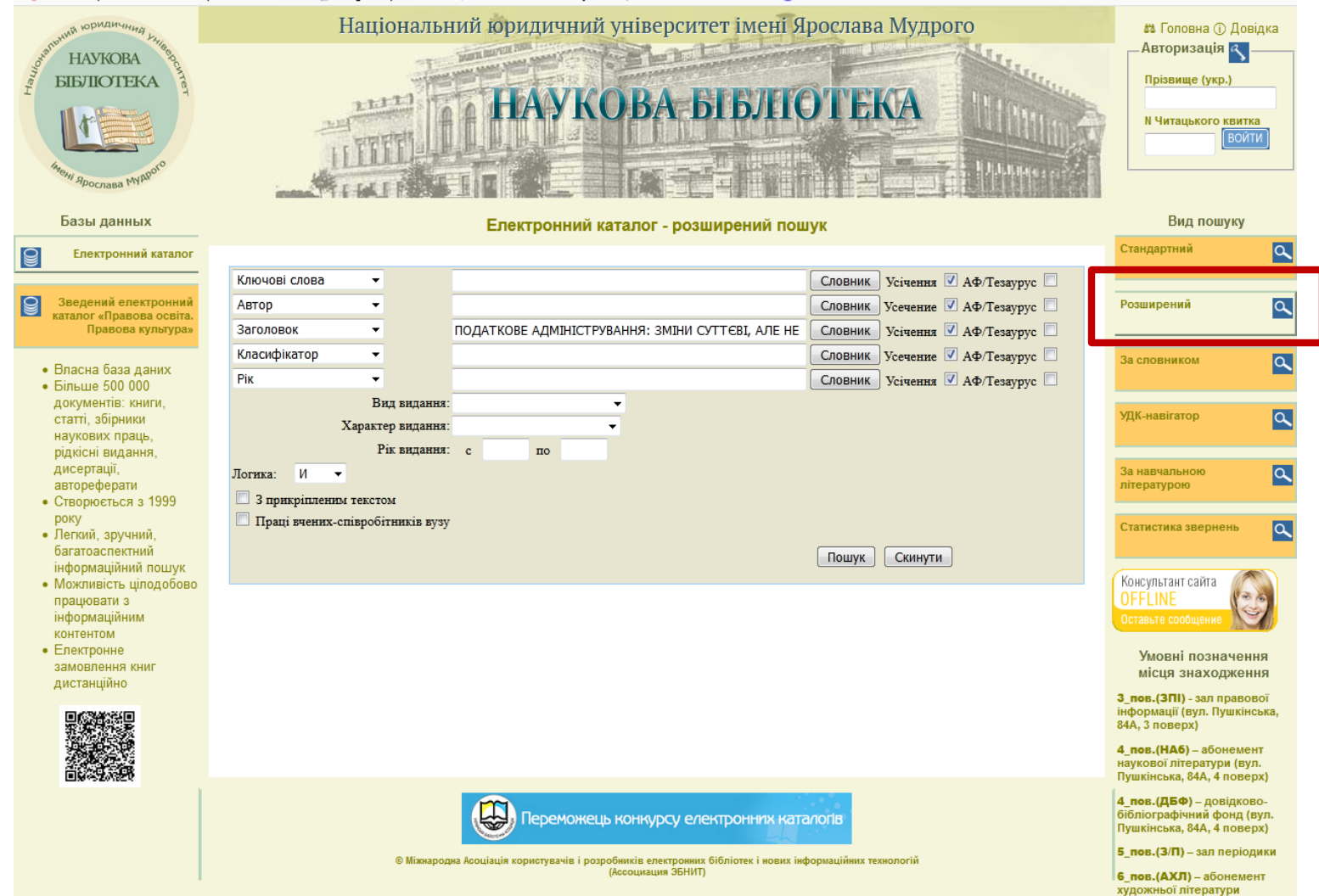

(Пушкінська, 84А, 6 поверх)

#### **Можливе поєднання ключових слів**

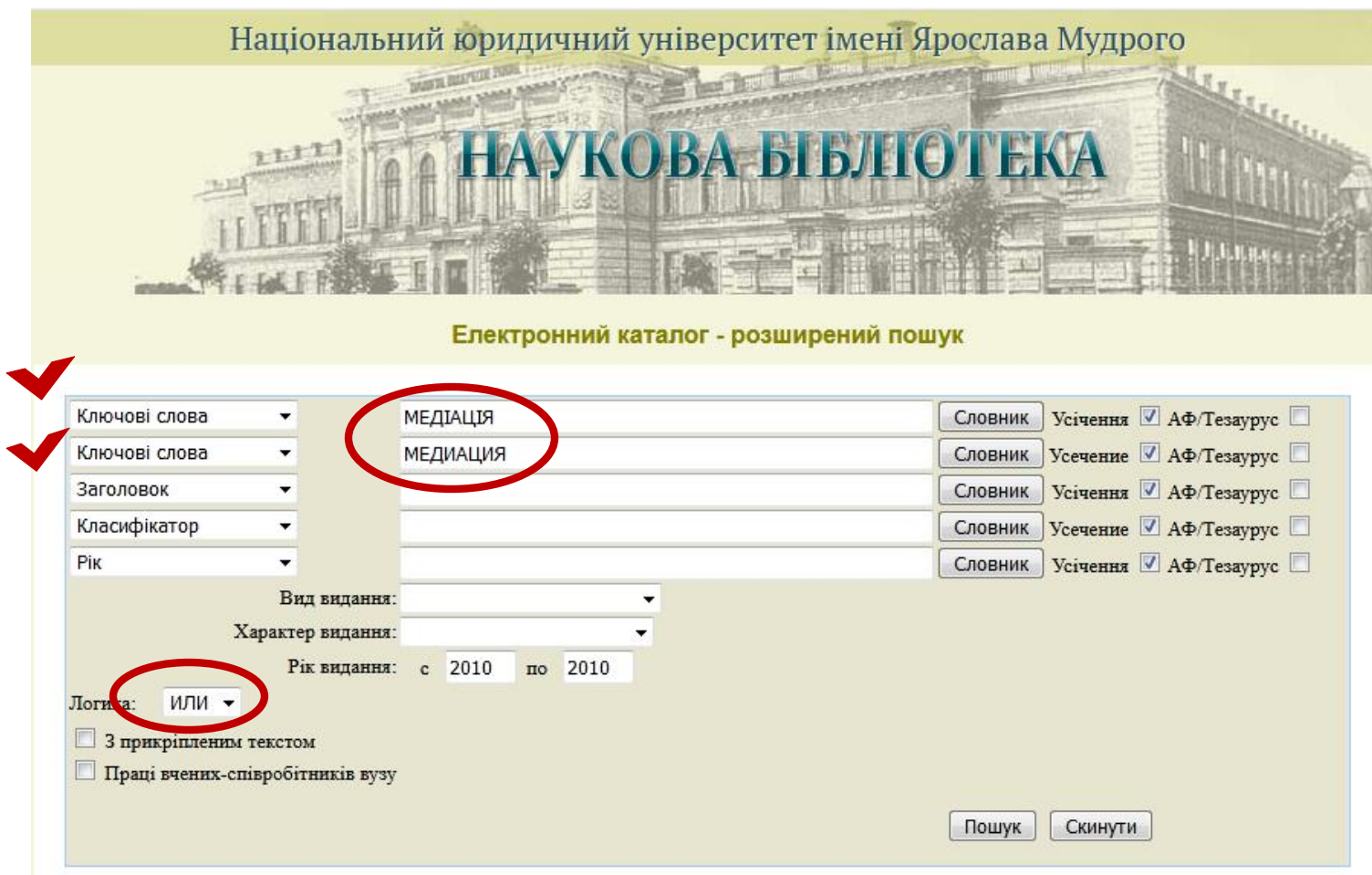

#### **Можливе поєднання ключових слів**

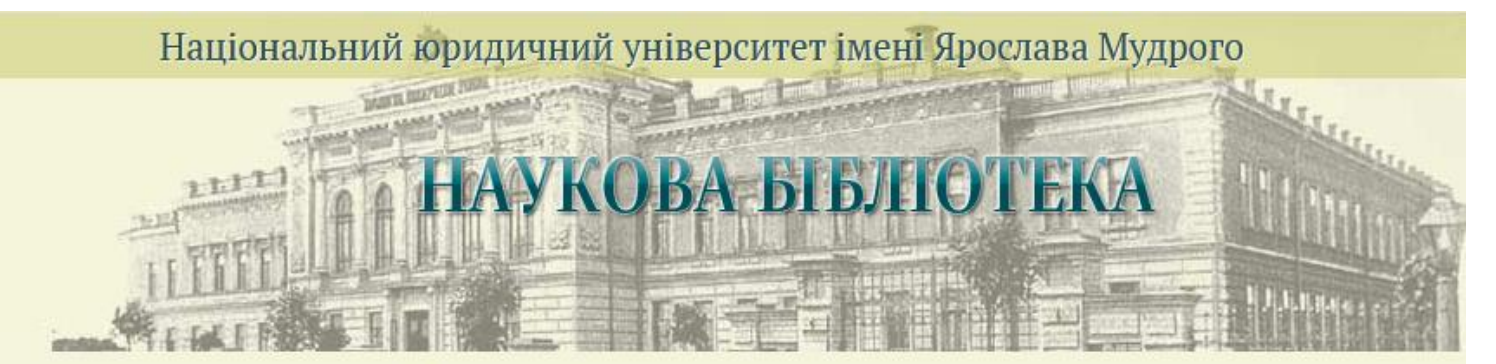

Електронний каталог - розширений пошук

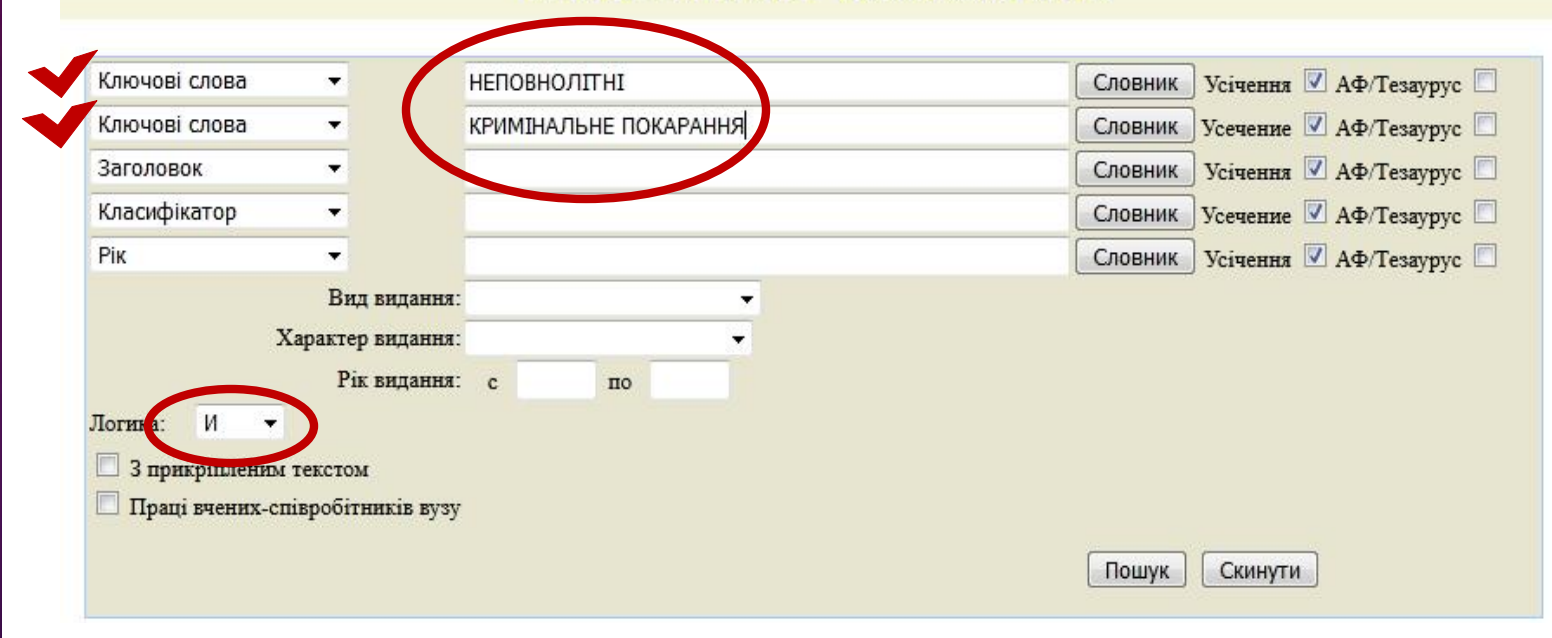

Розширений пошук в **ЕК** можливий за різними параметрами та передбачає заповнення як одного, так і декількох пошукових полів, зокрема:

– **за ключовими словами** можливе додаткове уточнення області пошуку:

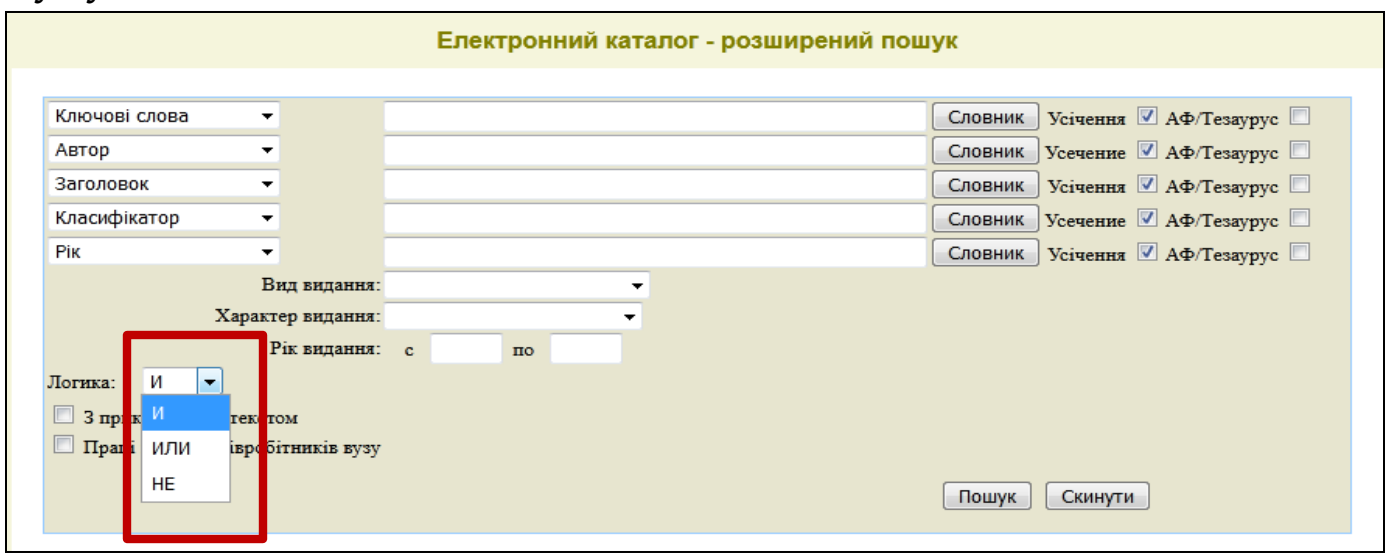

**логика** – яким чином об'єднувати ключові слова, якщо їх у пошуковому запиті декілька – за логікою "**И – ИЛИ – НЕ**".

**усечение** (окончание слов не учитывать/учитывать) – необхідність застосування правого відсічення. При використанні усікання система відсікає морфологічне закінчення кожного слова. *Праве відсічення застосовується тільки для слів на російськіймові!* Додаткові пошукові поля дозволяють уточнити запит, всі пошукові елементи об'єднуються логікою "**И**".

### **Для спрощення пошуку використовуйте словник ключових слів**

#### Електронний каталог - розширений пошук

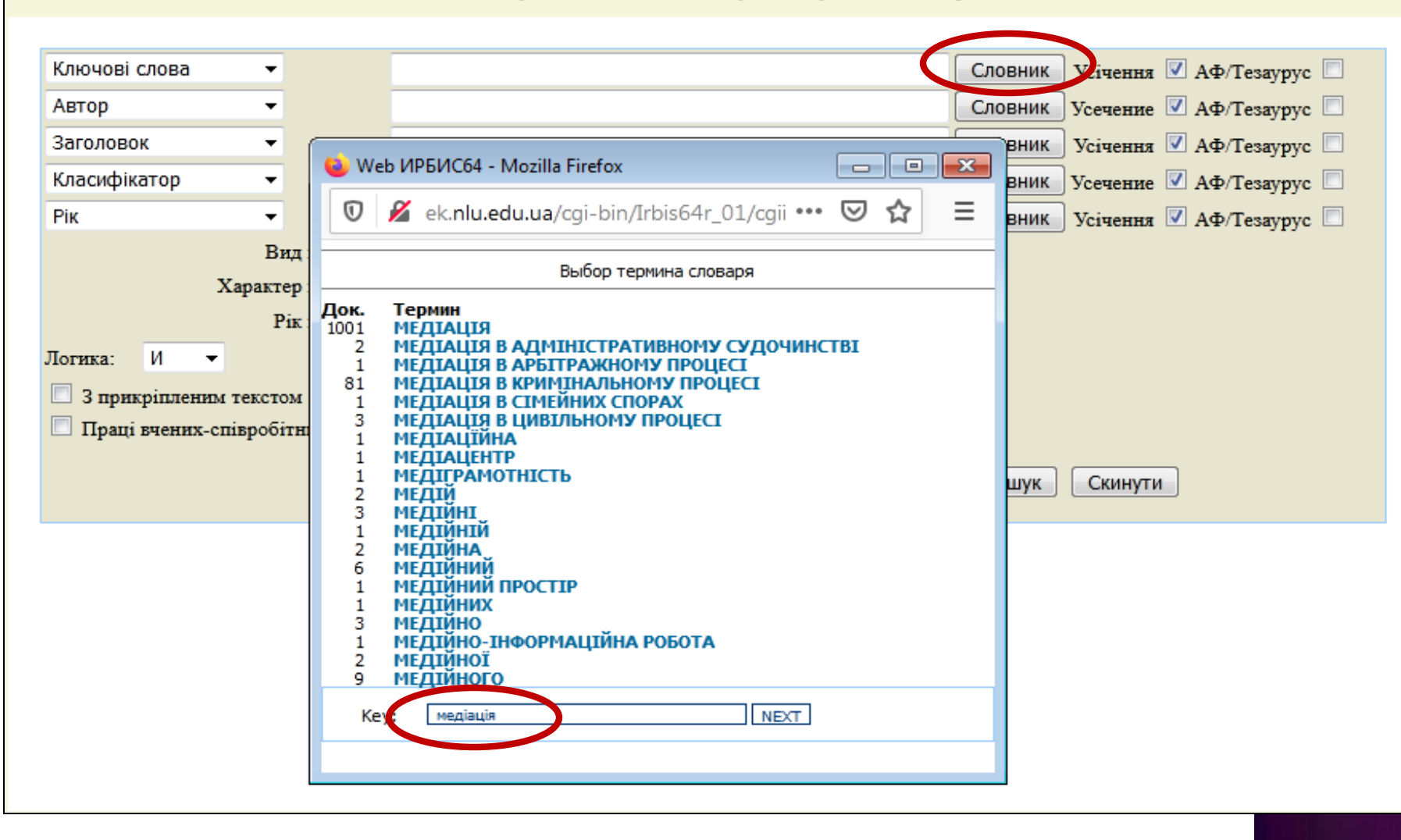

### **У розширеному пошуку:**

за «**видом видання**» необхідно вибрати пошуковий елемент із меню

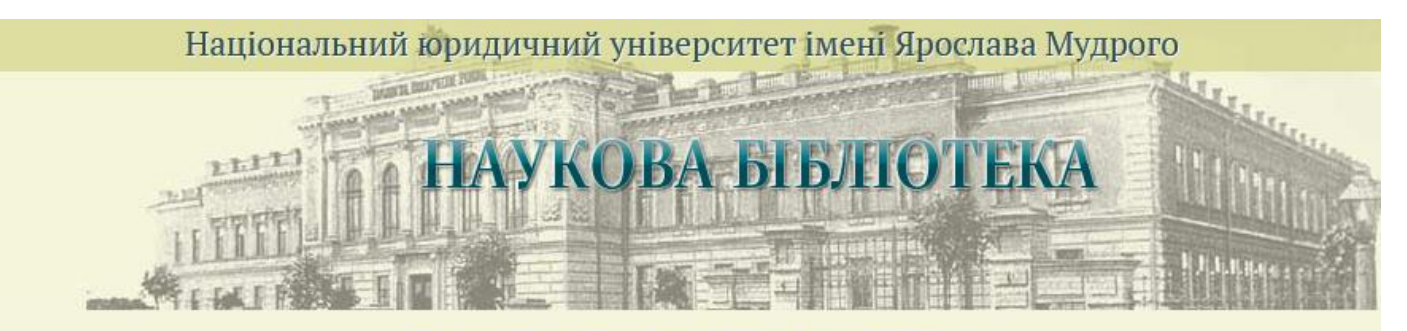

Електронний каталог - розширений пошук

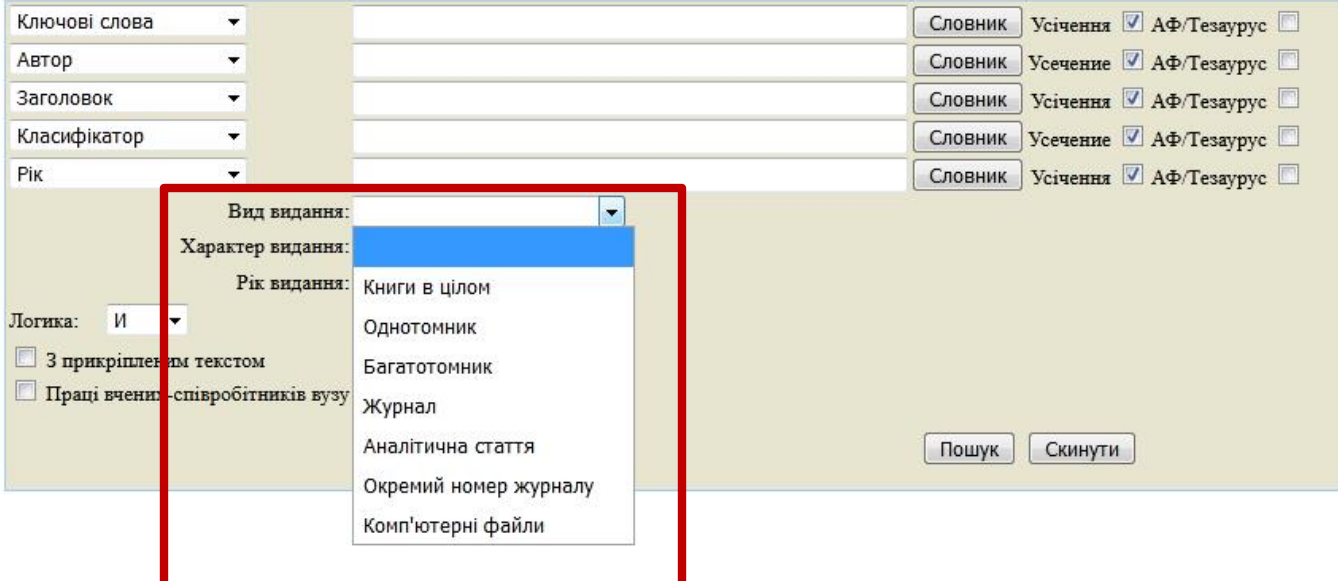

#### за "**характером видання**" пошуковий елемент необхідно вибрати зі спливаючого словника

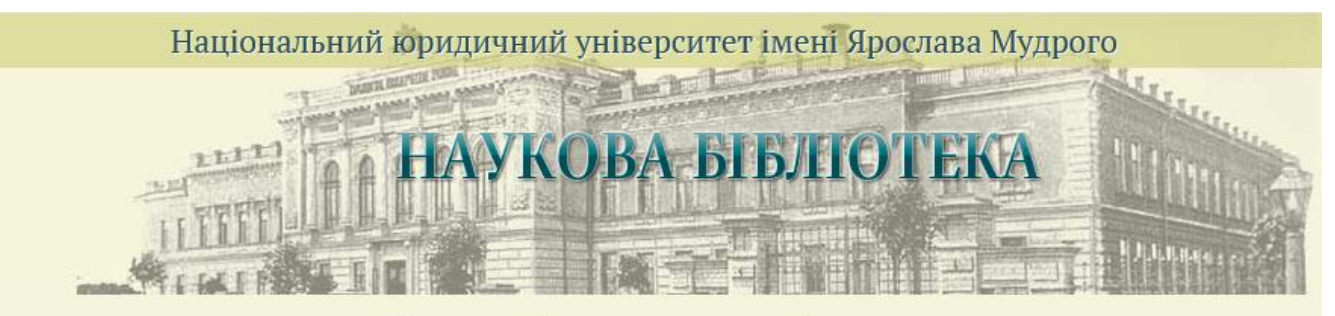

Електронний каталог - розширений пошук

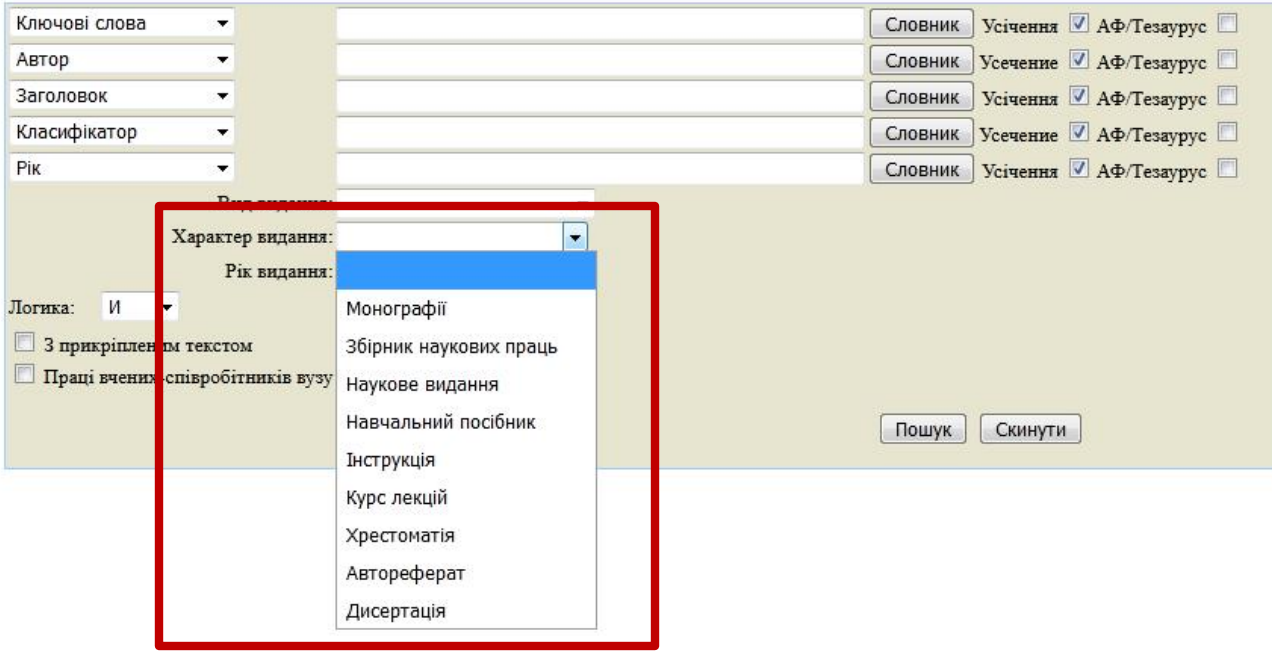

#### за **роком видання** можна вказувати як два, так і одне хронологічне обмеження

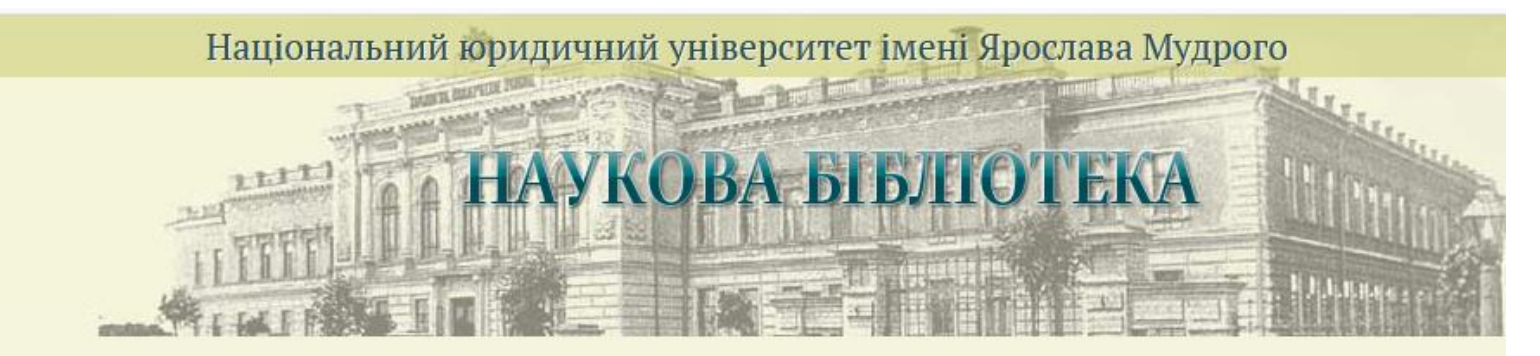

Електронний каталог - розширений пошук

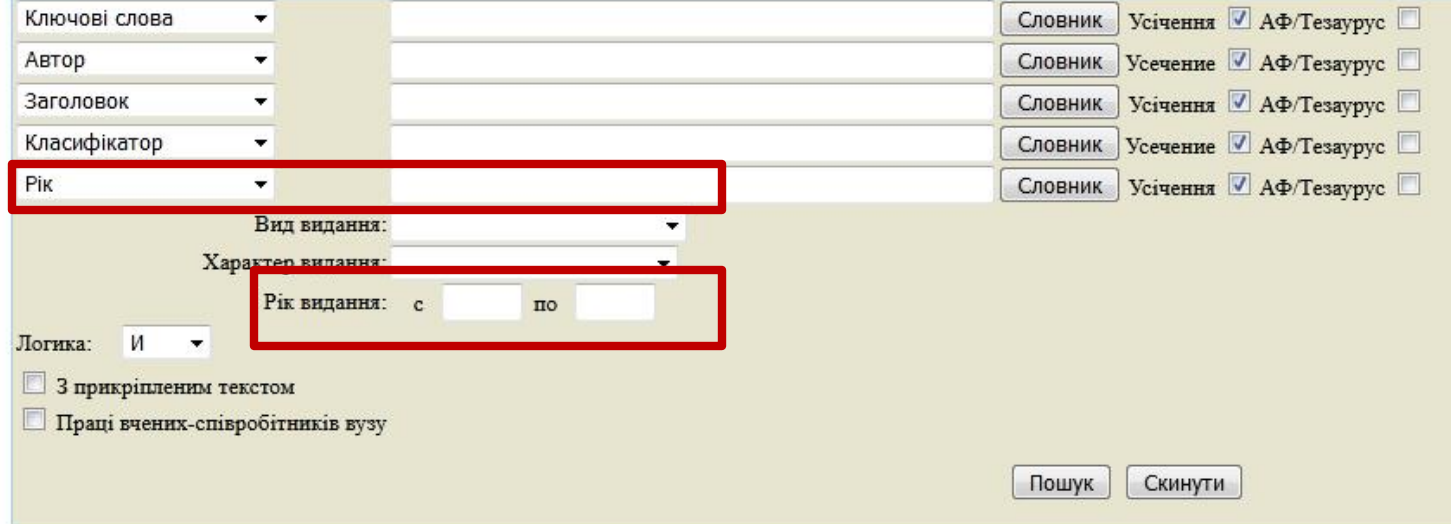

#### Для пошуку **повних текстів** або **праць авторів – співробітників університету** необхідно зробити відповідні позначки.

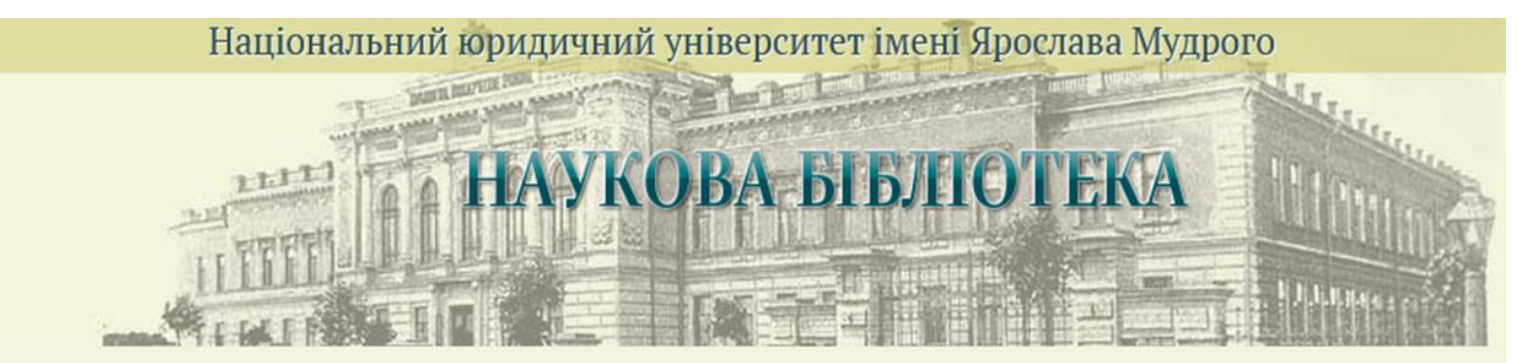

Електронний каталог - розширений пошук

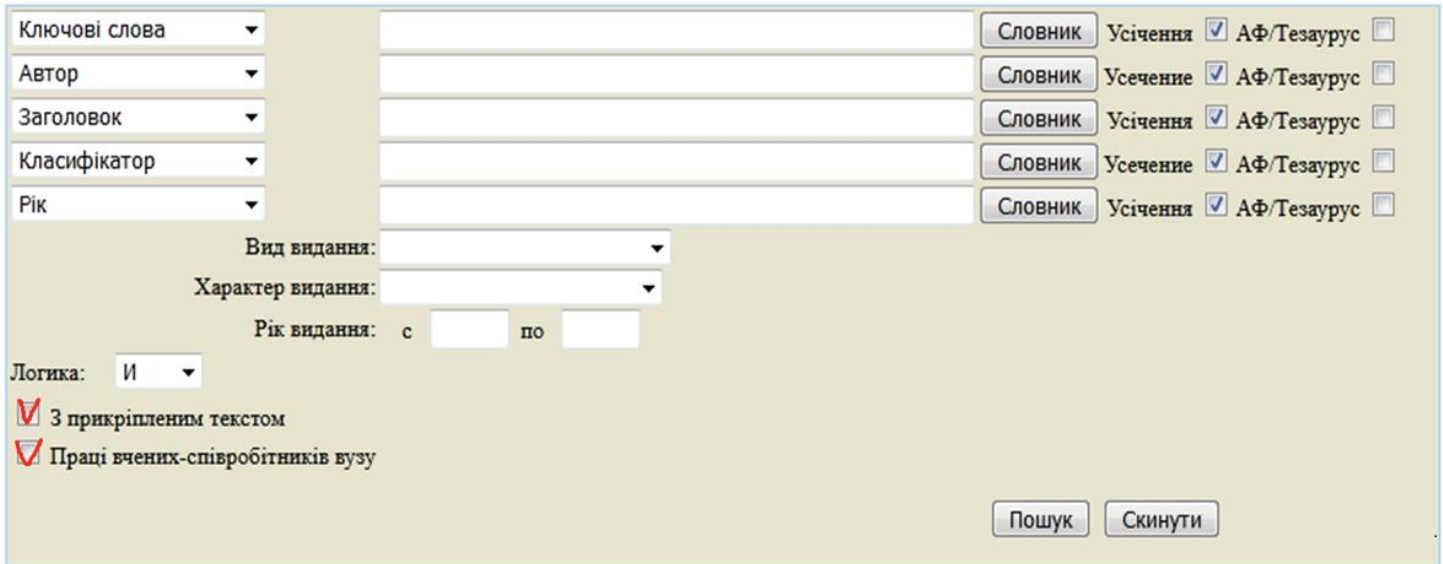

*Примітка! Чим більше заповнено пошукових полів, тим більше звужується область пошуку.* 

### **Пошук у базі даних за індексом УДК**

Універсальна десяткова класифікація (УДК) **П** • Загальний відділ П А1 - Філософія. Психологія (Философія права - Смотри:) <u> • 2 - Релігія. Теологія (богослов'я)</u> **В** 3 - Суспільні науки 65 - Математика. Природничі науки П Аб - Прикладні науки. Медицина. Техніка П Э7 - Мистецтво. Декоративно-прикладне мистецтво. Ігри. Спорт Ф 8 - Мова. Мовознавство. Художня література. Літературознавство • Реографія. Біографії. Історія

Розширений За словником УДК-навігатор За навчальною літературою Статистика звернень

**УДК - Універсальна десяткова класифікація**, яка застосовується для систематизації документів в ЕК.

Розгалужена структура класифікації дозволяє Вам під час пошуку уточнити необхідну тематику. Навігація за УДК здійснюється "вгору" і "вниз" (від більш широких понять до більш "вузьких") по дереву індексів УДК.

Якщо Ви не можете точно сформулювати потрібну тему, скористайтесь "фрагментацію" УДК вгорі сторінки - "**Пошук в УДК за ключовими словами**".

**Читач має змогу звернутися до online-консультанта**

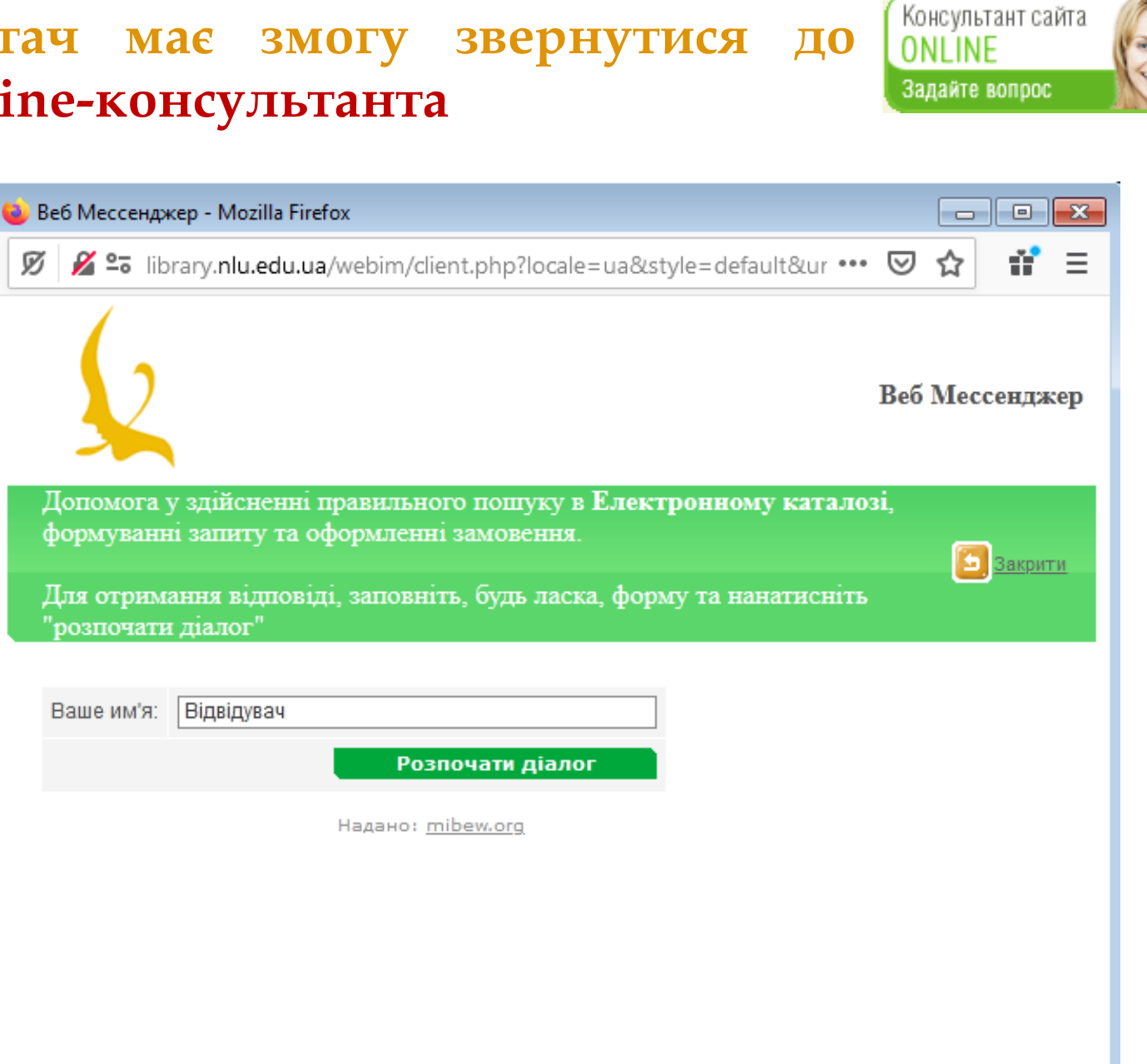

### **Eлектронний каталог - пошук по навчальній літературі**

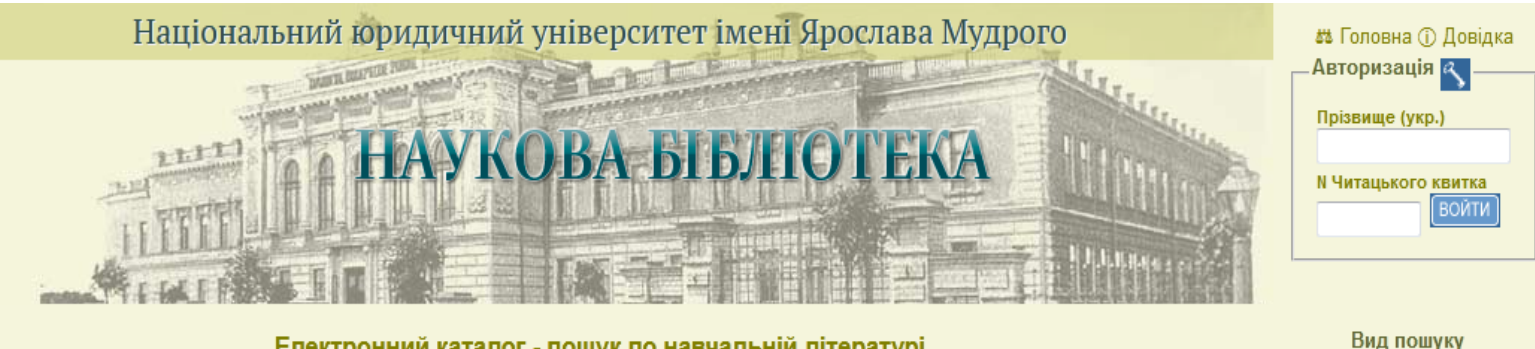

Електронний каталог - пошук по навчальній літературі

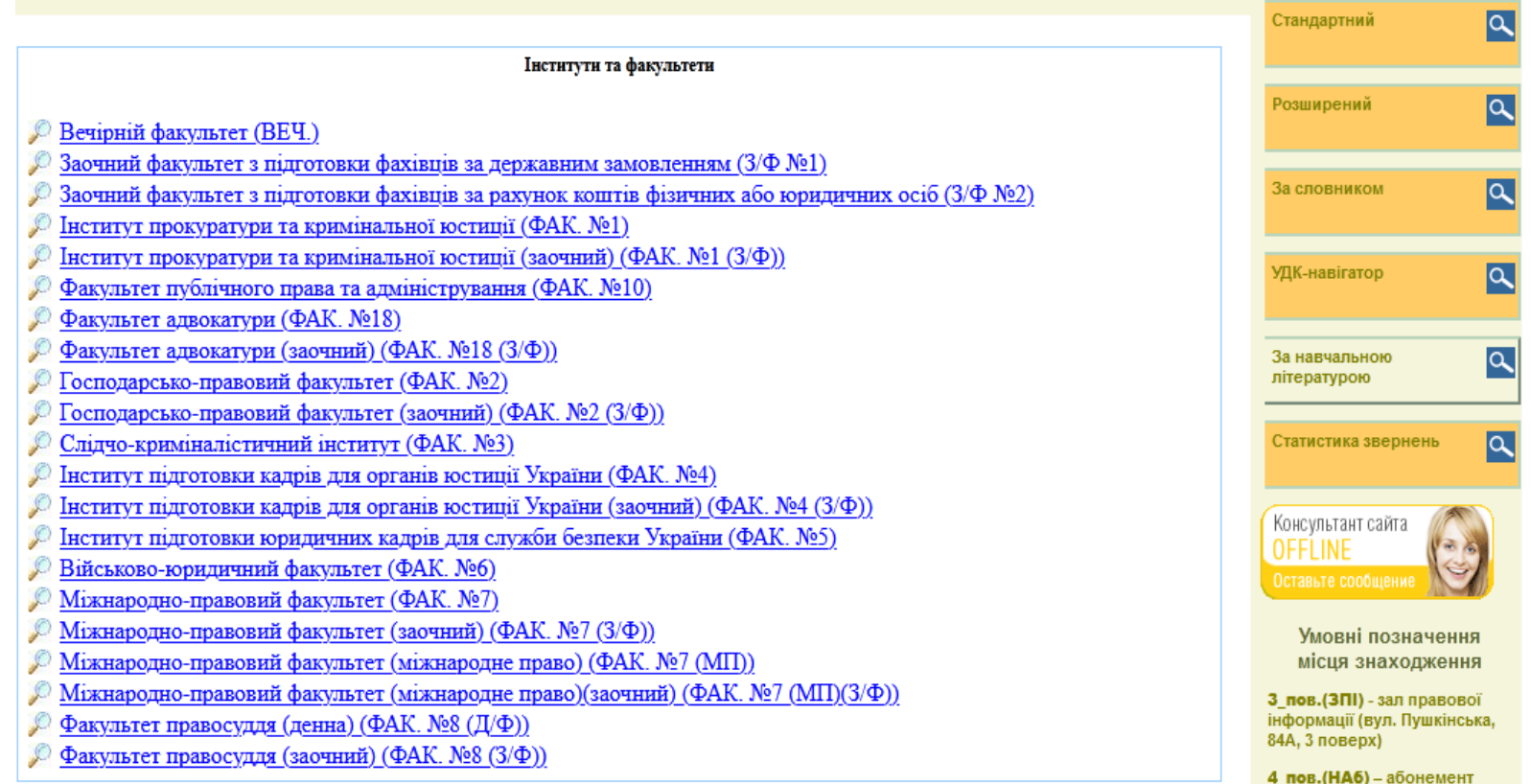

### **Додаткові можливості пошуку**

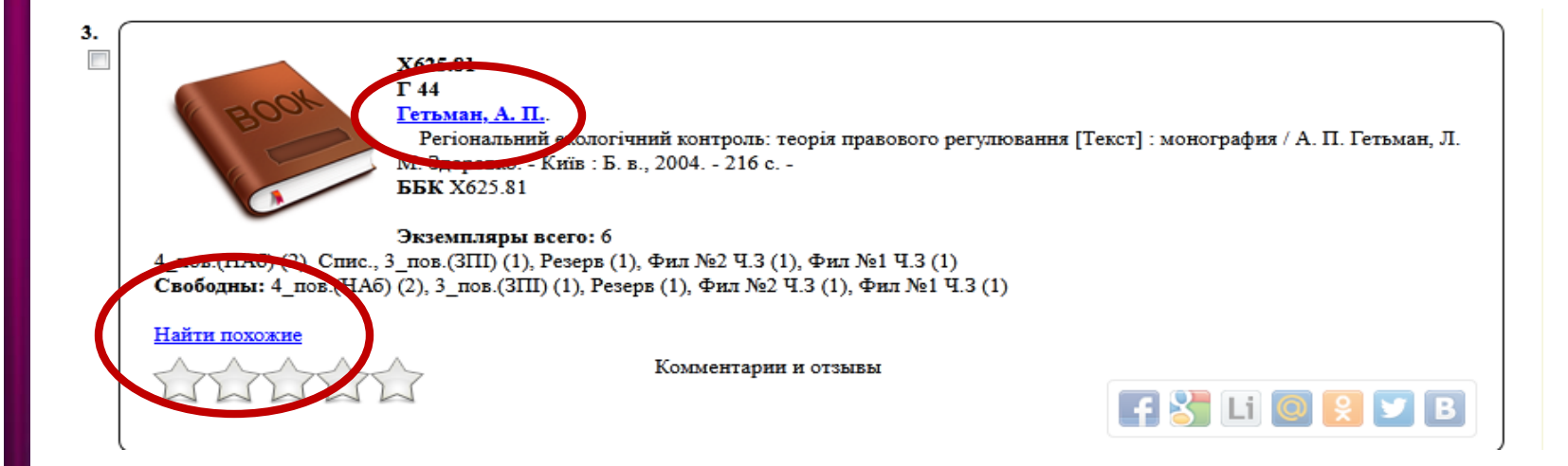

У бібліографічних записах знайдених документів синім кольором з підкресленням виділені посилання (автор), натиснувши на які, можна перейти до документів, безпосередньо пов'язаних з цими посиланнями.

Наприклад, натиснувши на посилання Автор **Гетьман, А. П.** можна перейти до списку всіх робіт цього автора, відображених в ЕК.

Посилання «**Знайти подібні**» формує запит, що включає всі ключові слова запису.

Якщо документ містить *повний текст*, з'являється кнопка

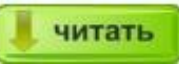

натиснувши яку можна ознайомитися з текстом.

Доступ до електронних текстів можливий лише **після авторизації читача.**

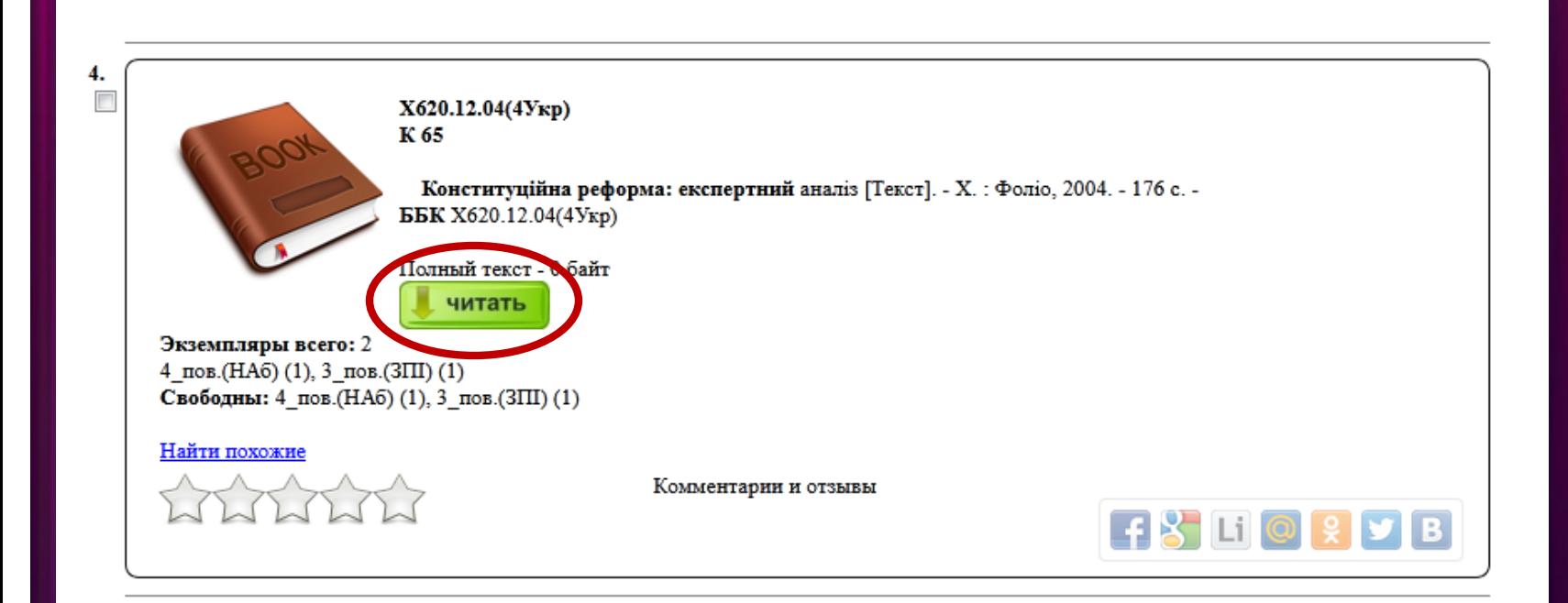

#### **Як створити список**

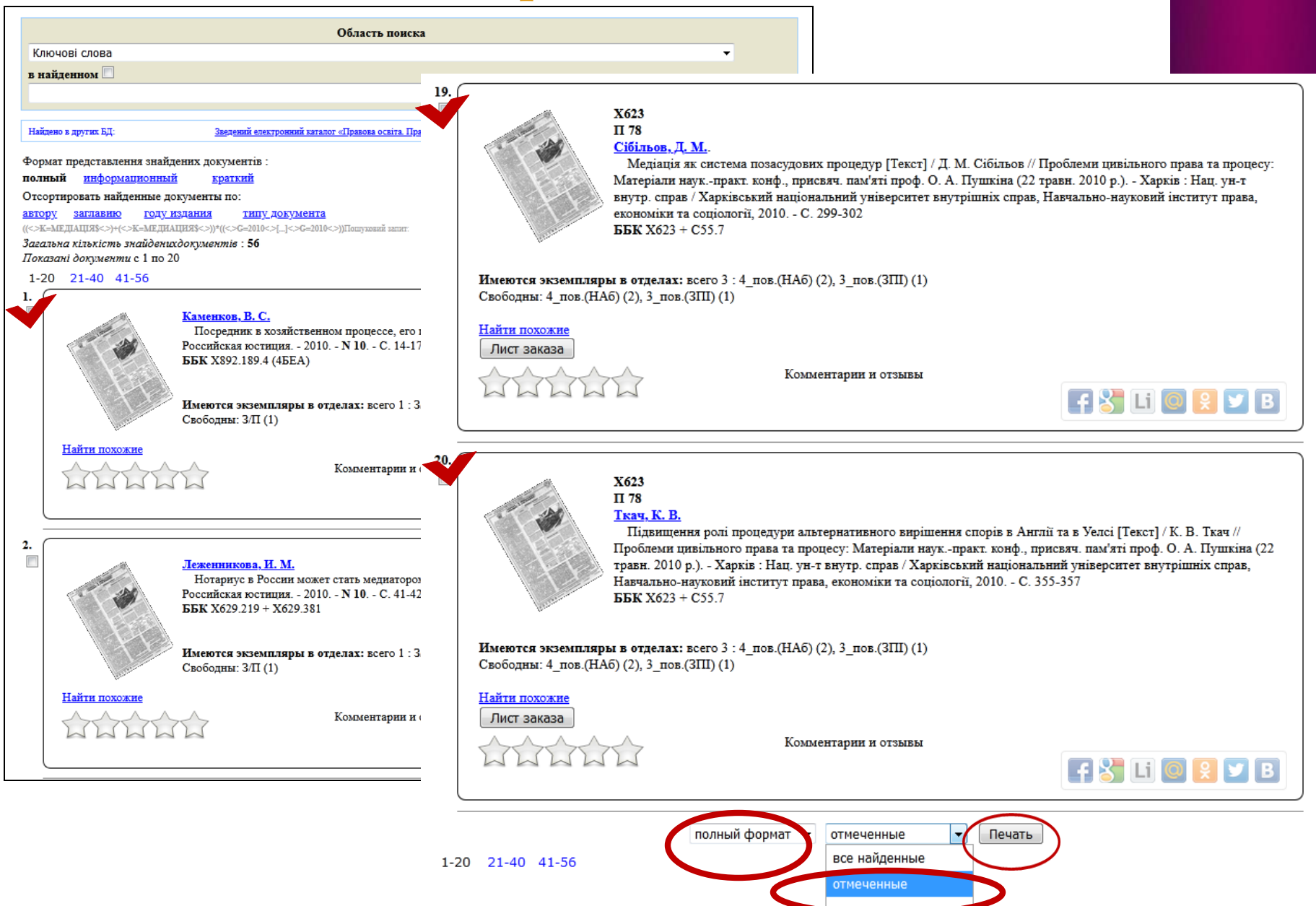

# **Дякуємо за увагу!**

Наукова бібліотека Національного юридичного університету імені Ярослава Мудрого, 2022 Укладач та дизайн: провідний бібліограф Вікторія Щабельник